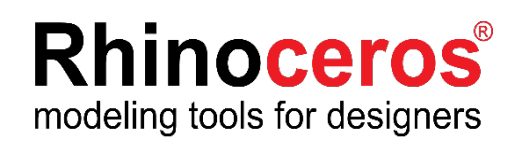

Rhino8 for Mac ラボラトリーライセンス インストール・運用ガイド

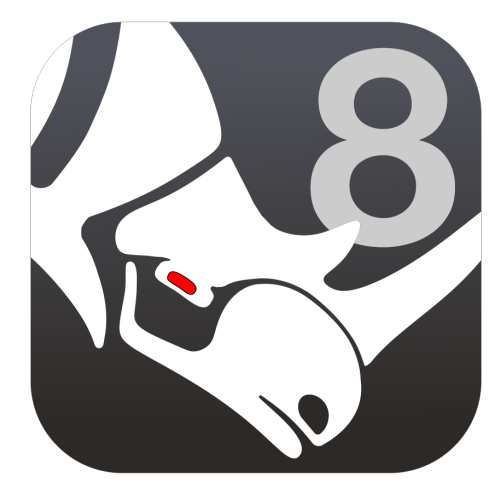

**AppliCraft** 

株式会社アプリクラフト 2024.01.16

# **Rhino8 for Mac ラボラトリーライセンス インストール・運⽤ガイド**

この度は Rhino8をご購⼊いただき、誠にありがとうございます。 Rhinoをインストールする前に、ラボラトリーライセンスの運用方法や インストールの注意点について、以下よりご確認ください。

目次

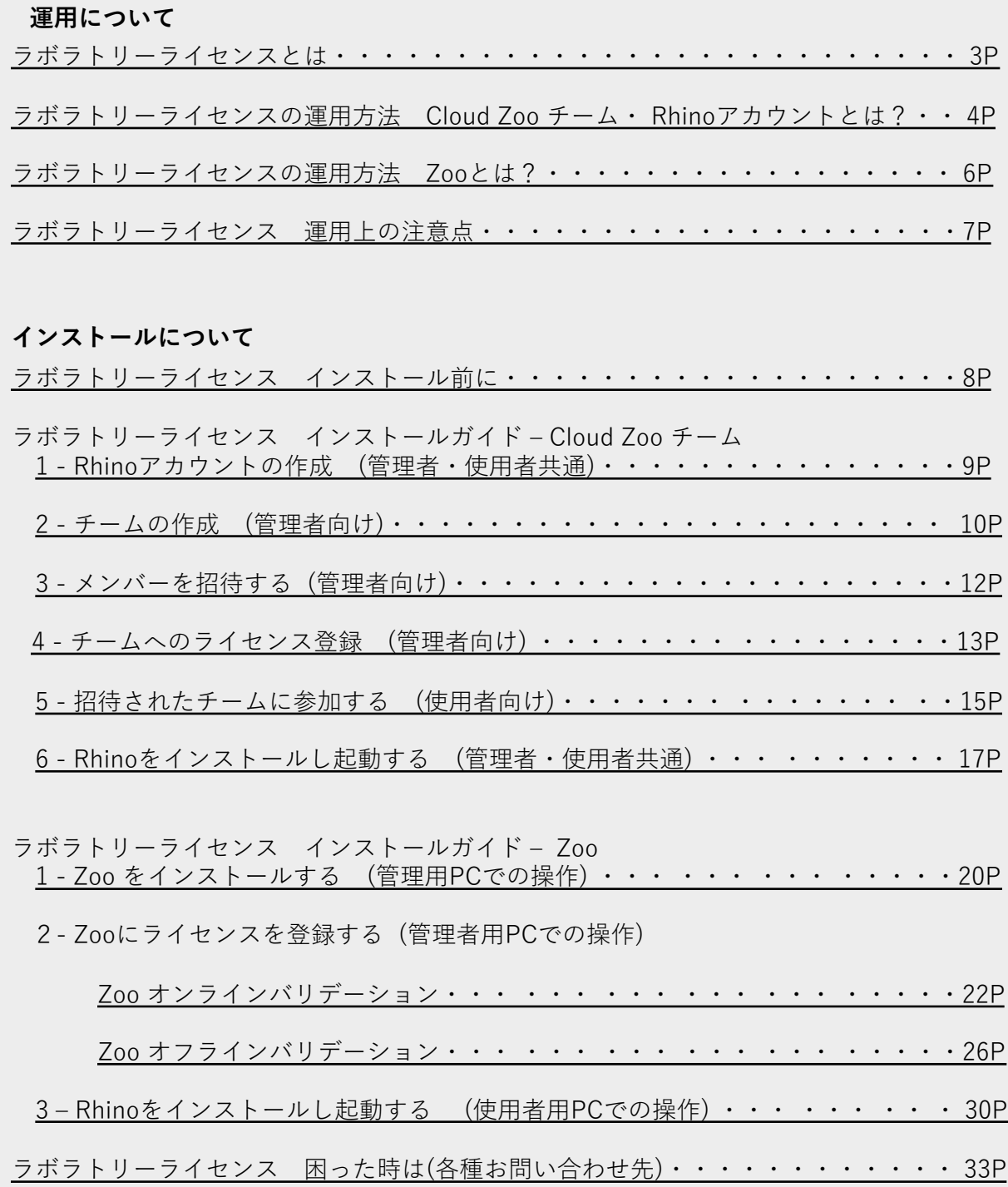

### <span id="page-2-0"></span>**ラボラトリーライセンスとは**

ラボラトリーライセンスは教育機関の教室・クラスで利⽤することを前提としたライセン スです。教室・クラスの管理者がライセンスキーを管理・運用します。

ラボラトリーライセンスは1つにつき、30ユーザーまで同時に使⽤することができるライ センスです。

1本のライセンスキーをバリデーションすると、30ユーザが使用できるように展開される という特徴があります。ライセンスキーが30本あるのではなく、30ユーザまでが使える1 つのライセンスキーです。

#### **ラボラトリーライセンスの運⽤⽅法**

Rhino商用版ライセンスの認証方法が4種類あるのに対し、ラボラトリーライセンスが認 証できる⽅法はそのうち2つ、**Zoo** と **Cloud Zoo** です。

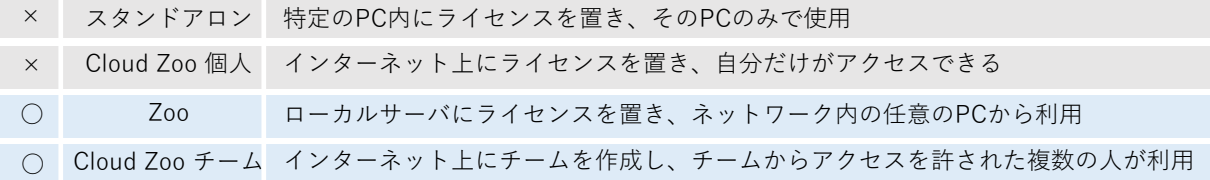

Zoo と Cloud Zoo の運用方法には以下のような違いがあります。導入する環境に合った認 証方法を選択してください。ライセンス認証方法は後から変更する事もできます。また、 どちらの運⽤⽅法も無償で、保守費⽤等はありません。

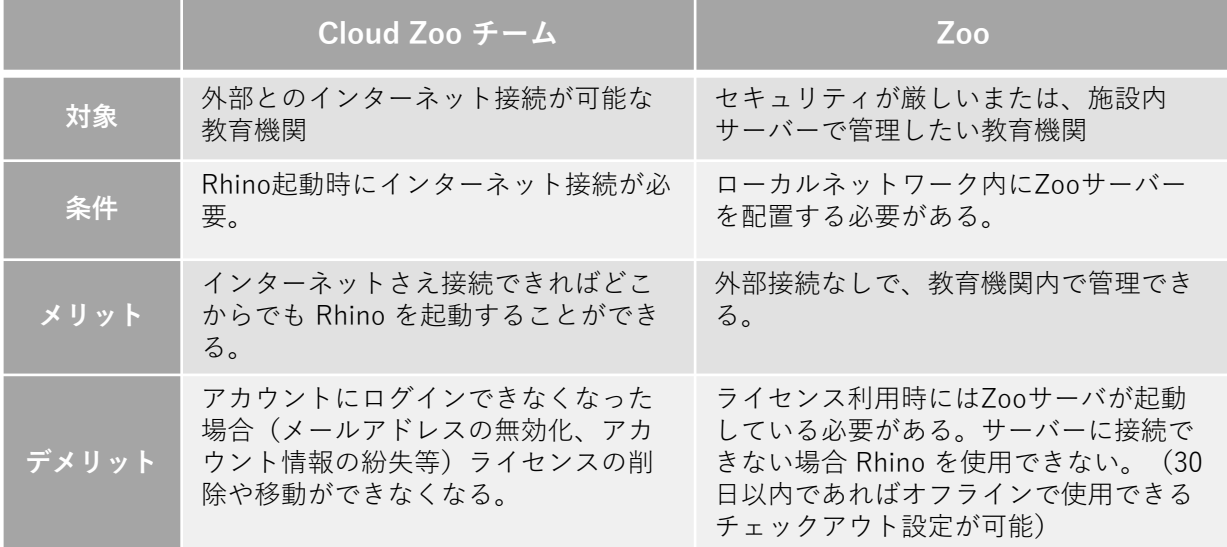

### **ラボラトリーライセンスの運⽤⽅法 Cloud Zoo チーム・ Rhinoアカウントとは?**

**Cloud Zoo チームとは、**クラウド上でライセンスを管理するサービスです。各種ファイ ルを保存するようなストレージサービスではありません。ご利⽤にはRhinoアカウントが 必要となります。

**Rhinoアカウントとは**、Rhinoの開発元であるMcNeel社のサイトにユーザ情報を登録する 事で、個⼈に発⾏される無償のIDです。

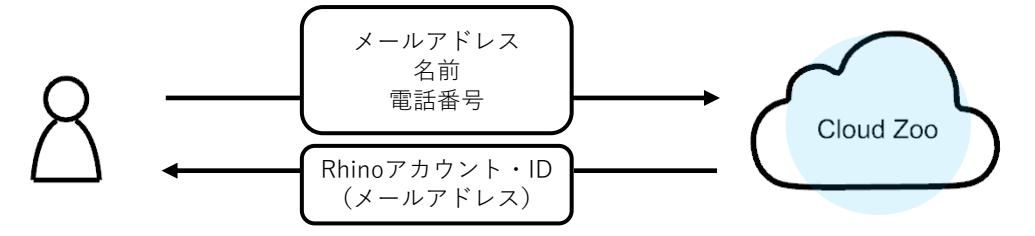

このRhinoアカウントにライセンスを紐づけて管理をする運⽤⽅法を"Cloud Zoo"と呼びま す。ライセンスをクラウドで管理する事で、インターネットが繋がってさえいれば、場所 を問わずにRhinoを起動できます。

しかし、このアカウント情報やライセンスキーを直接⽣徒に伝えてしまうと、ライセンス 情報の漏洩や、意図しない⽣徒の不正使⽤につながる可能性があります。それを防ぐため に、Cloud Zoo チームでの管理が必要となります。

**Cloud Zoo チーム管理とは**、複数のRhinoアカウントを取りまとめチームを作成し、チー ムにライセンスを付与して管理する運⽤⽅法です。

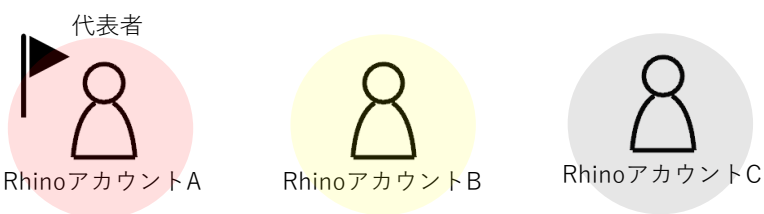

ライセンスを管理する代表者(Rhinoアカウント)を決め、代表者はチームを作成し、こ のチームにライセンスキーを紐付けます。

次に、ライセンスを共有させたい他のRhinoアカウントをチームに招待します。

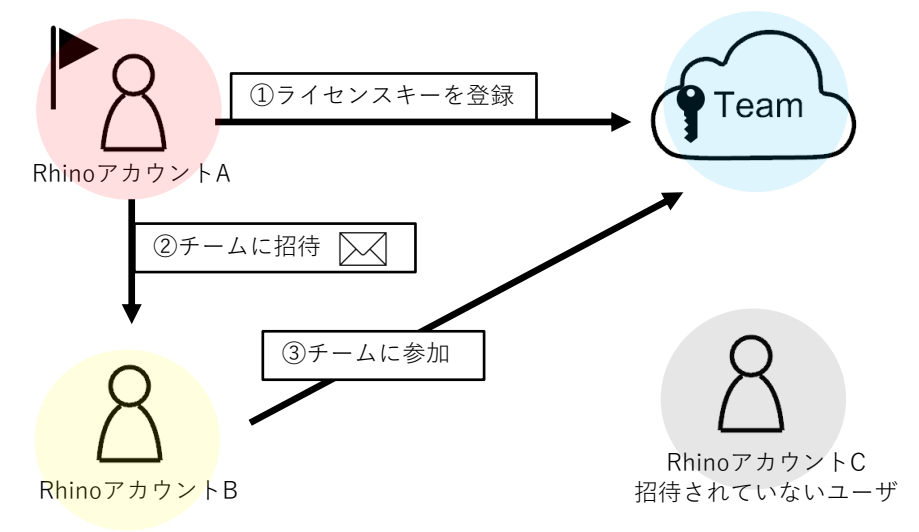

### **ラボラトリーライセンスの運⽤⽅法 Cloud Zoo チーム・Rhinoアカウントとは?**

チームに参加したRhinoアカウントは、⾃分のIDでログインする事でチームの⼀員と⾒な され、ライセンス情報を⽬にする事なくRhinoを起動できます。代表者以外のアカウント がライセンス情報を確認・編集することはできません。

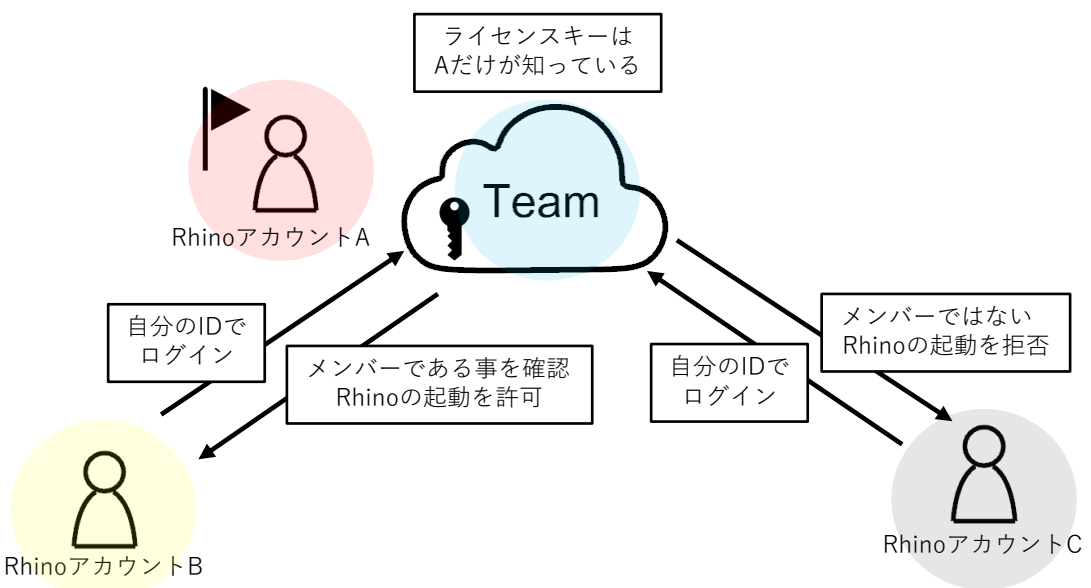

#### **Rhinoアカウントの権限**

チームに所属するRhinoアカウントには、所有者・管理者・メンバーの3種類の権限があ ります。所有者はチームに対するすべての権限を持っています。管理者はライセンスの追 加やメンバーの招待などチームを管理する権限を持ちます。メンバーはチームに変更を加 える権限を持ちません。チームを作成する代表者を"所有者"に、他にもクラスを管理をす る方がいる場合は"管理者"または"所有者"に、生徒を"メンバー"にして運用いただくのが お勧めです。

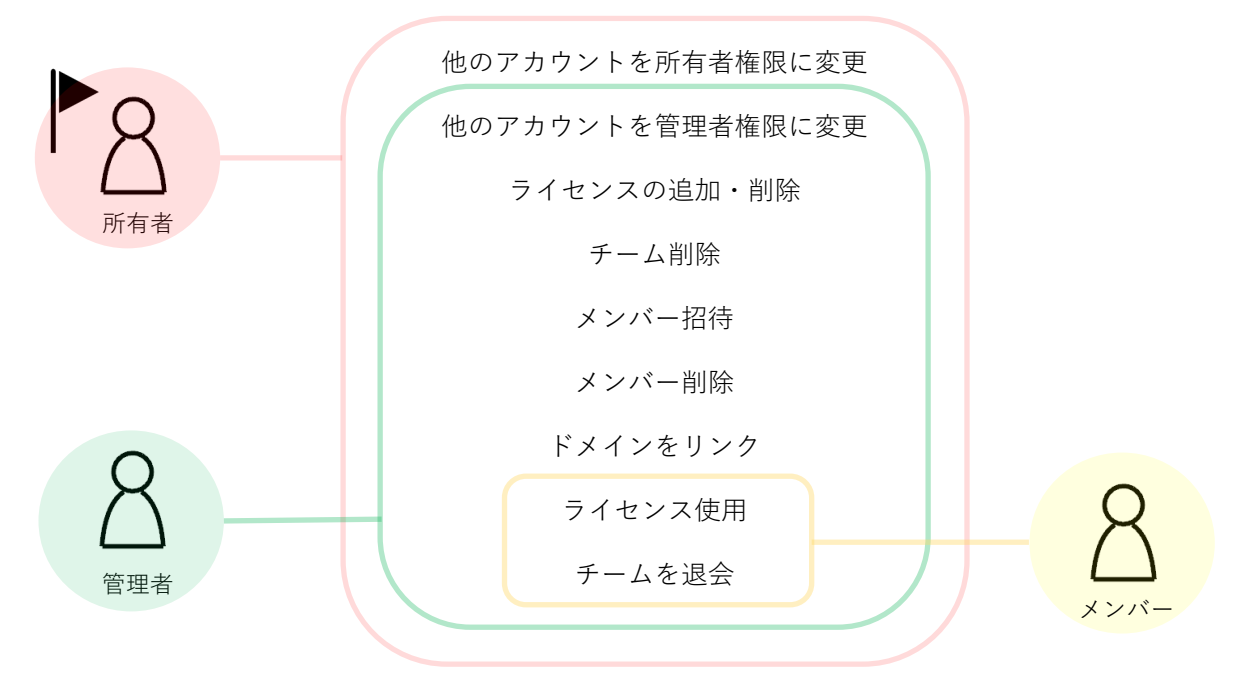

### **ラボラトリーライセンスの運⽤⽅法 Zooとは?**

**Zooとは、**ライセンス管理ツール"Zoo"を⽤いて、ローカルネットワーク内でライセンス を管理する運用方法です。

**ライセンス管理ツール"Zoo" とは**、Rhinoのライセンスキーを管理するために無償で提供 されているアプリケーションです。 Zooにライセンスキーを登録する事で、同じローカル ネットワーク内にある他のPCにライセンスを払い出すことができます。 Zooのシステム 要件は以下の通りです。

- ・.NET Framework 4.5をサポートするWindowsベースのシステム
- ・TCP/IP が構成されたネットワーク接続
- ・TCPポート80での通信

システム要件をもとにZooをインストールするPC(Zooサーバ)を選定します。 ※ライセンスを利用する際はZooサービスが動いている必要がありますので、授業中に電 源が入っていて、生徒が操作することのできない講師用のPCなどにZooをインストールす る事をお勧めします。

インストールしたZooにライセンスキーを登録し、Rhino側ではZooサーバのIPアドレスを 指定することで、⽣徒にライセンスキーを伝えることなくRhinoを起動できます。

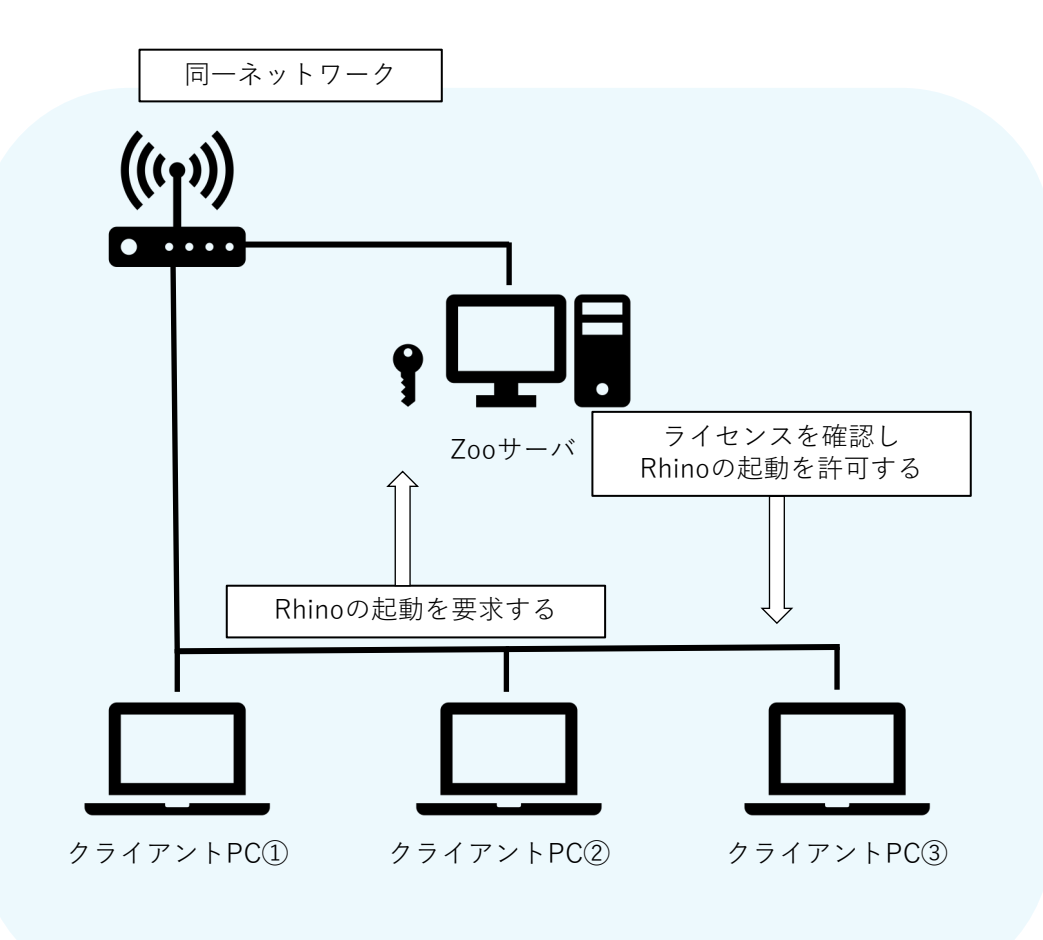

#### **ラボラトリーライセンス 運⽤上の注意点**

ラボラトリーライセンスを含むRhinoのライセンスは1度に1か所でのみバリデーションが 可能です。

ラボラトリーライセンスは30台が同時に使⽤できるライセンスですが、30回バリデー ションできるライセンスではありません。2台⽬にバリデーションする際、既にライセン スが使用されています。というエラーが表示されます。

技術的にラボラトリーライセンスをスタンドアロンでバリデーションもできます。ただし スタンドアロンは特定のPCのみで使用する方法ですので、スタンドアロンでバリデー ションすると、30台まで使用できるラボラトリーライセンスが1台のPCでしか使用できな くなってしまいます。

ですので、**ラボラトリーライセンスを運⽤する際は、Zoo、CloudZooチーム のどちら かに登録いただく必要があります。**

**また複数回スタンドアロンでバリデーションを⾏い、悪質だと判断された場合は開発元か らライセンスの停⽌処分が下されることがございます。必ずZooかCloudZooのチームを ご利⽤ください。**

### <span id="page-7-0"></span>**ラボラトリーライセンス インストール前に**

インストール作業開始前に以下をご確認ください。

#### **ライセンスキーのご確認**

ライセンス証書(紙)または電⼦メールにライセンスキー(RH で始まる英数字)を記載し ています。ライセンスキーはライセンス認証の際に使用します。

#### **Rhino8 システム要件**

#### **ハードウェア**:

Intel Mac または Apple Silicon Mac 8GBのメモリ(RAM)またはそれ以上を推奨 10GBのディスク空き容量 スクロールホイールのある複数ボタンのマウスを推奨 SpaceNavigator および SpaceMouse Wireless はオプショナル

#### **対応 OS:**

macOS 14 (Sonoma) macOS 13 (Ventura) macOS 12.4 (Monterey)

#### **対応していないもの:**

macOS 11 (Big Sur)またはそれ以前のバージョン デジタイザ (Faro、Microscribe) iPadおよびiPad Pro

#### **インターネット接続:**

ダウンロード ライセンスのバリデーション Rhino アカウント使用時 ・ McNeelフォーラムのテクニカルサポート

・ Cloud Zoo によるライセンス管理

Cloud Zoo チームを利用する方は9Pのインストールガイドへ Zooを利用する方は20Pのインストールガイドへ 進んでください。

ここからはCloud Zoo チームで運用する場合のインストール手順を説明しています。 Zooでの設定をご希望の場合は、この手順をスキップして20Pへ進んでください。

Cloud Zoo チームの設定は以下のステップで進めていきます。

<span id="page-8-0"></span>1 - Rhinoアカウントの設定 (管理者・使用者共通) 2 - チームの作成 (管理者向け) 3 -メンバーを招待する (管理者向け) 4 -チームへのライセンス登録 (管理者向け) 5 - 招待されたチームに参加する (使用者向け) 6 - Rhinoをインストールし起動する (管理者・使用者共通)

#### **1 - Rhinoアカウントの作成 (管理者・使⽤者共通)**

① https://accounts.rhino3d.com/ にアクセスします。

②「新規アカウントを作成」を選択します。

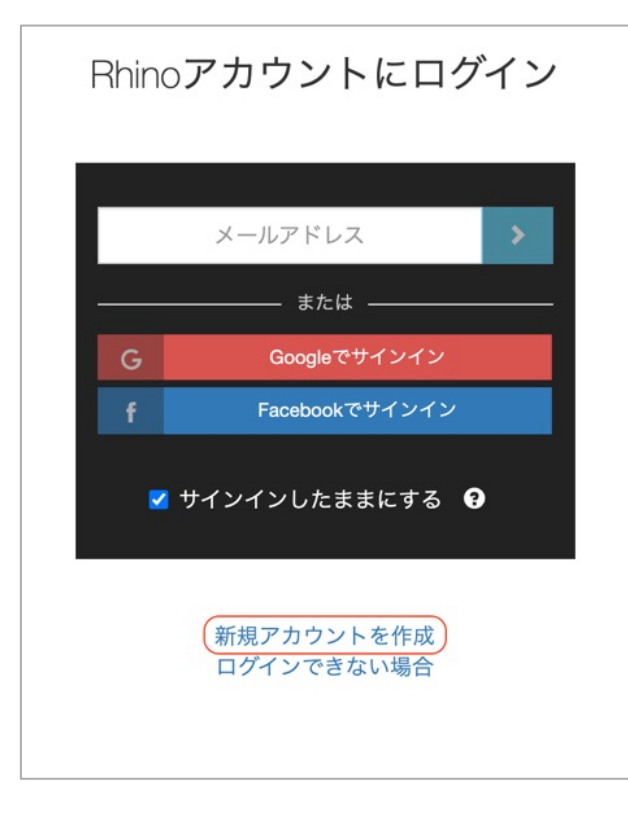

③ログイン⽅法を選択します。 任意のパスワードを設定してログインするか、Googleアカウントと連携してログインを するか選択できます。

**Googleアカウント**と連携させる場合は"Continue with Google"をクリックし、連携させ るアカウントを選択します。

任意のパスワードを設定する場合は、必要項目を入力し"新規アカウントを作成"をクリッ クします。

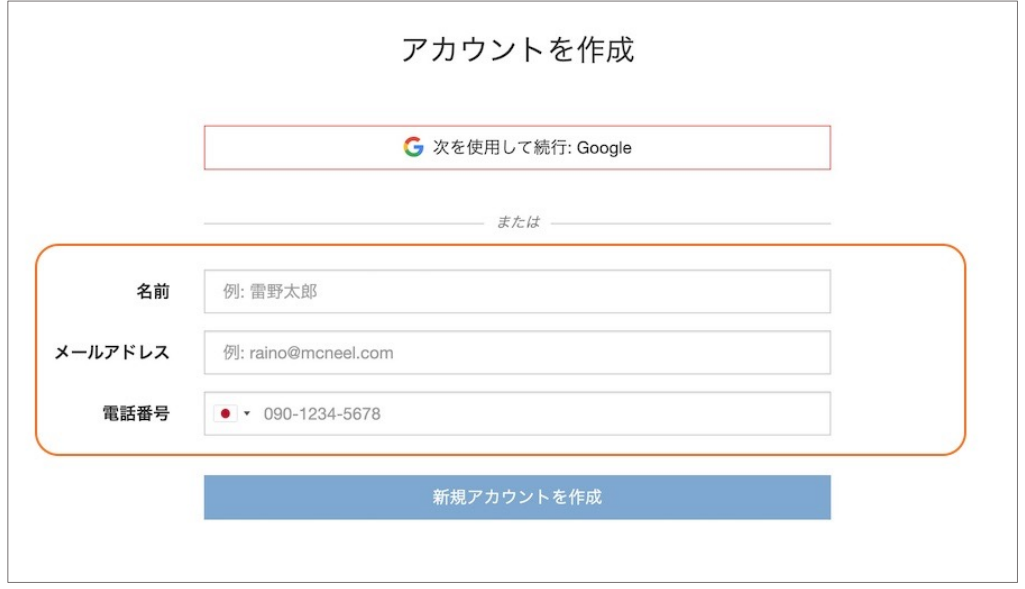

### **2 - [チームの作成](https://accounts.rhino3d.com/) (管理者向け)**

①Rhino アカウントにログインし、マイアカウントから「チーム」を選択します。

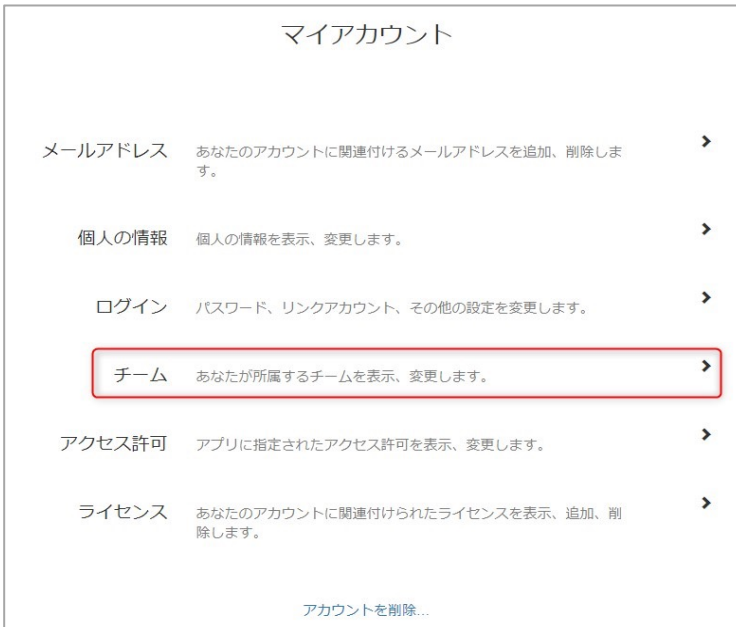

②チーム画⾯から「新規チーム」ボタンをクリックします。

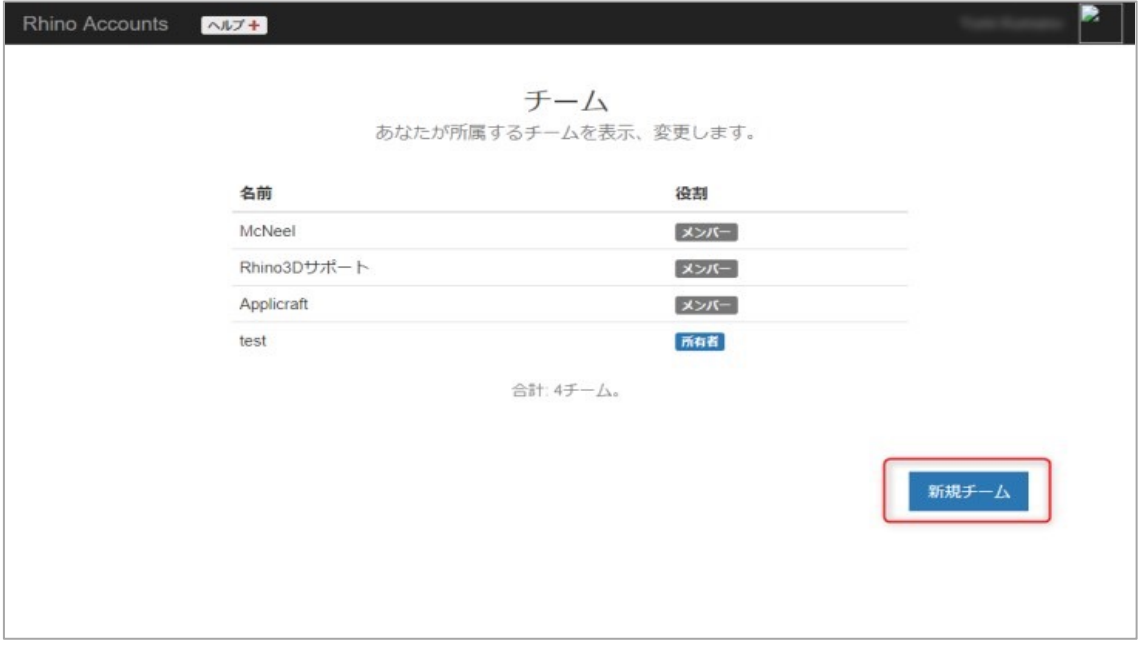

④チームが作成されました

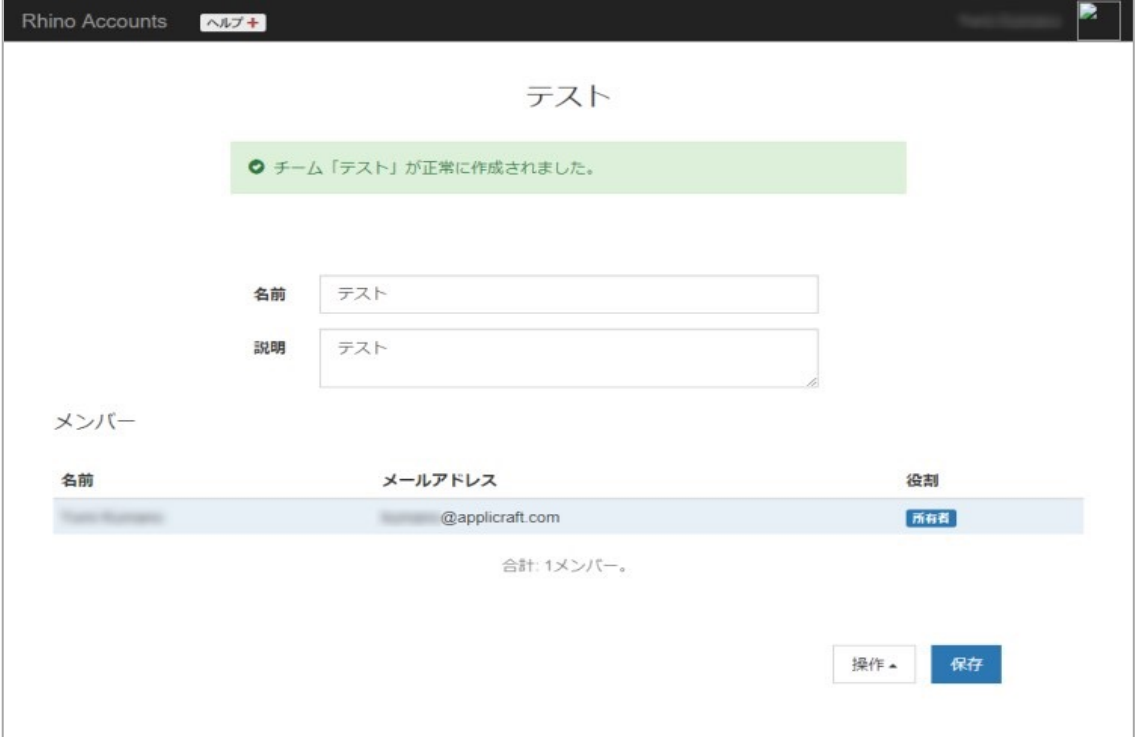

**3 - メンバーを招待する (管理者向け)**

⑤同じ"チーム"画⾯の右下にある「操作」から、「メンバーを招待」を選択します

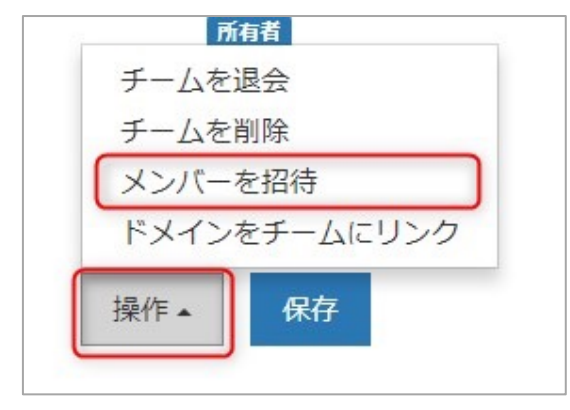

⑥招待状の言語を選択、招待メンバーのメールアドレスを入力し (複数入力可)、「送 信」ボタンを押します。

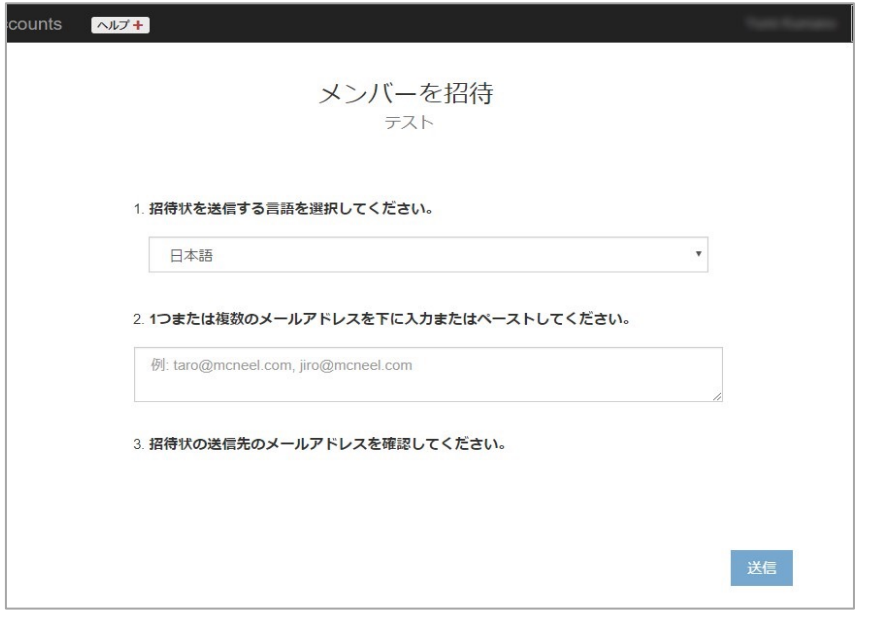

⑦⼿順⑥で⼊⼒したメールアドレスに、招待メールが送信されます。 **招待メールを開封し、チームへ参加する⼿順については15P以降**をご確認ください。

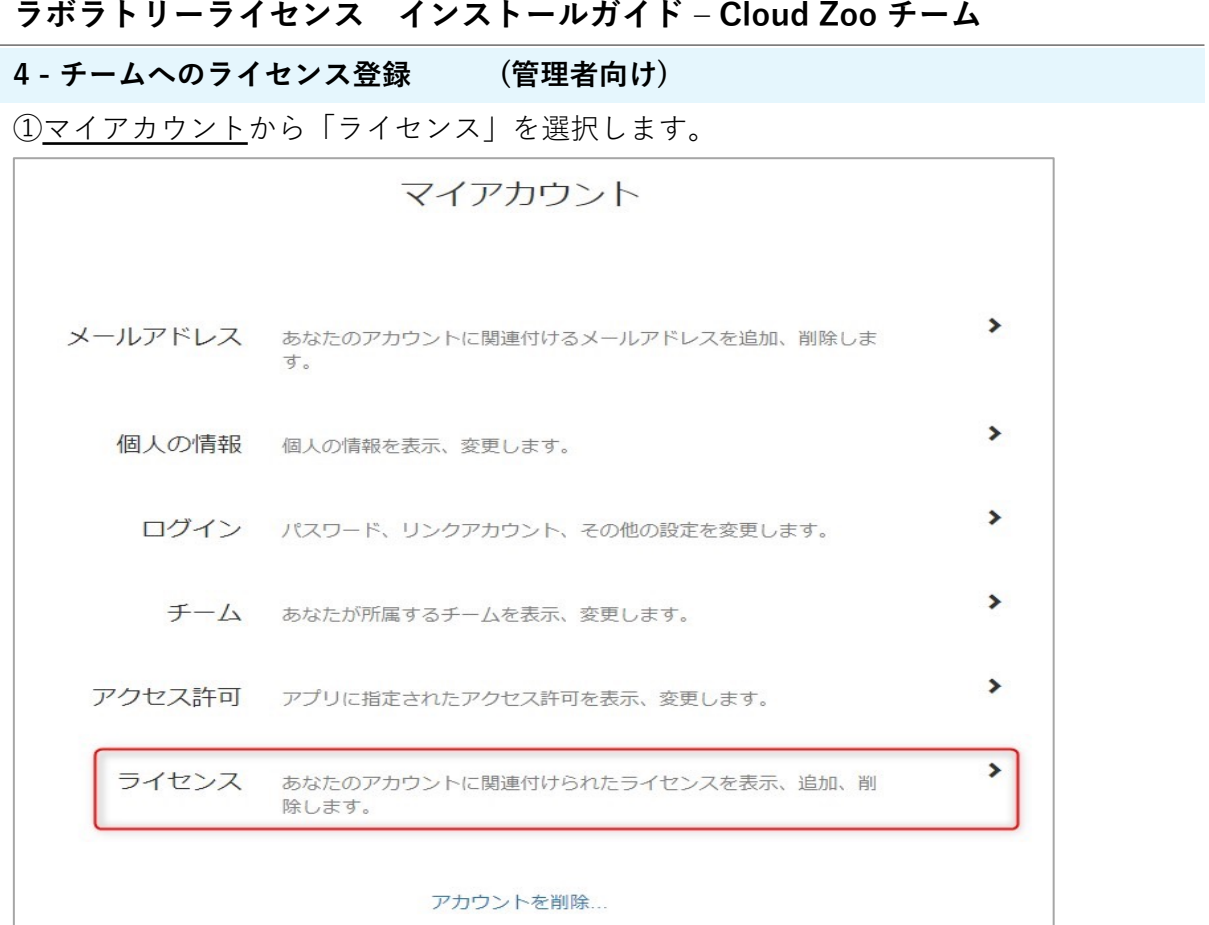

# ②ライセンスを追加するチーム名をクリックします。

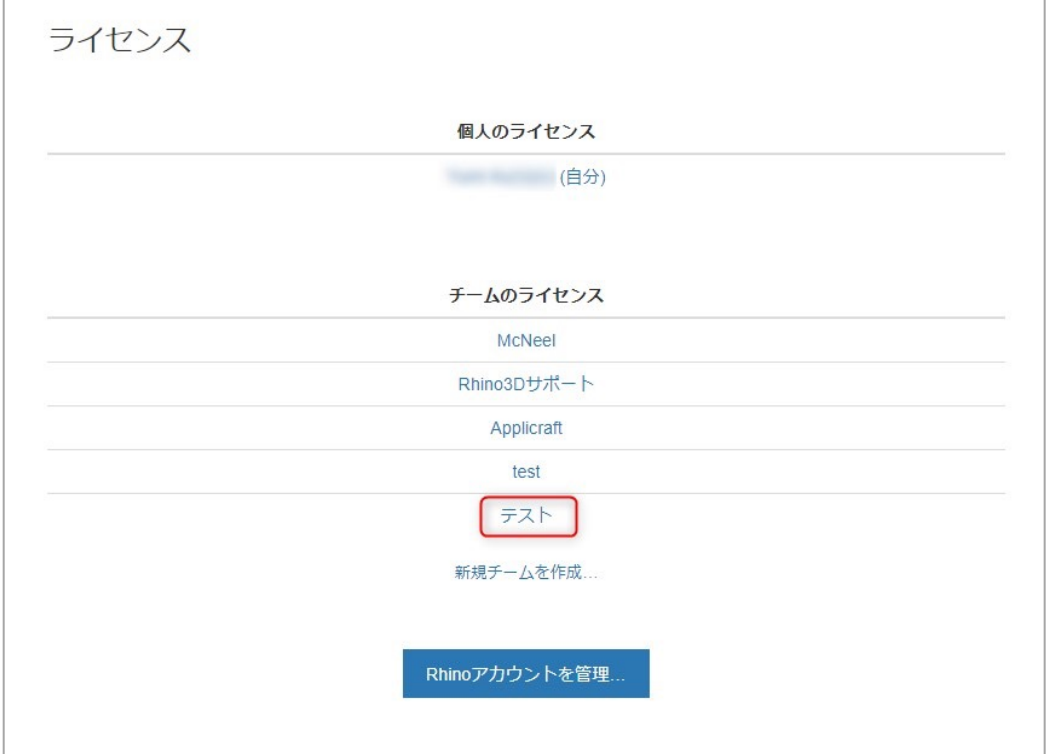

③「ライセンスを追加」ボタンを押します。

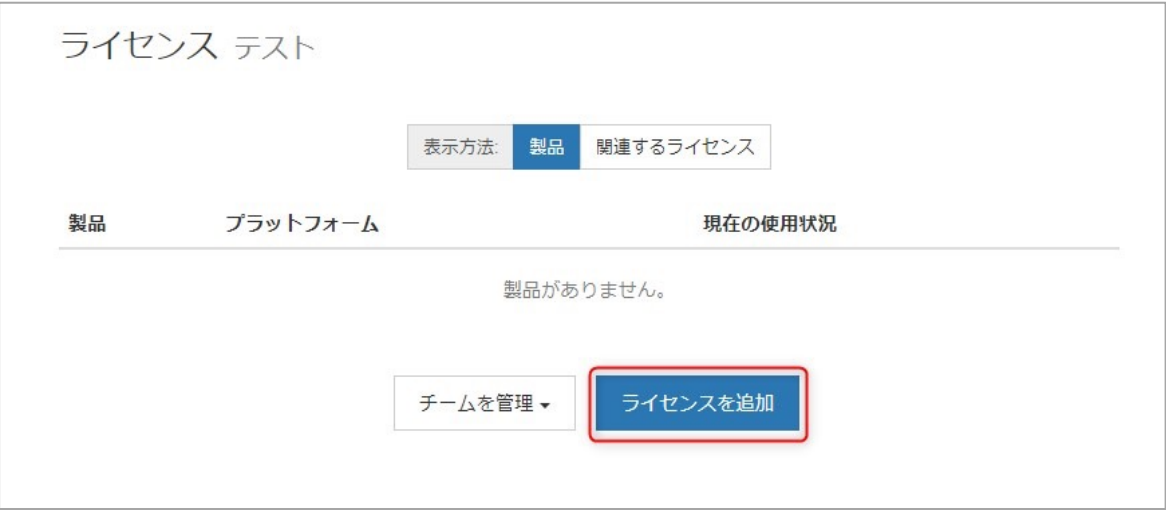

④ライセンスの追加場所がチーム名になっていることを確認、製品を選択(プラグイン の場合もここで選択)、ライセンスキーを入力、「ライセンスを追加」ボタンをクリッ クします。 複数ライセンスがある場合は、同様に登録を⾏います。

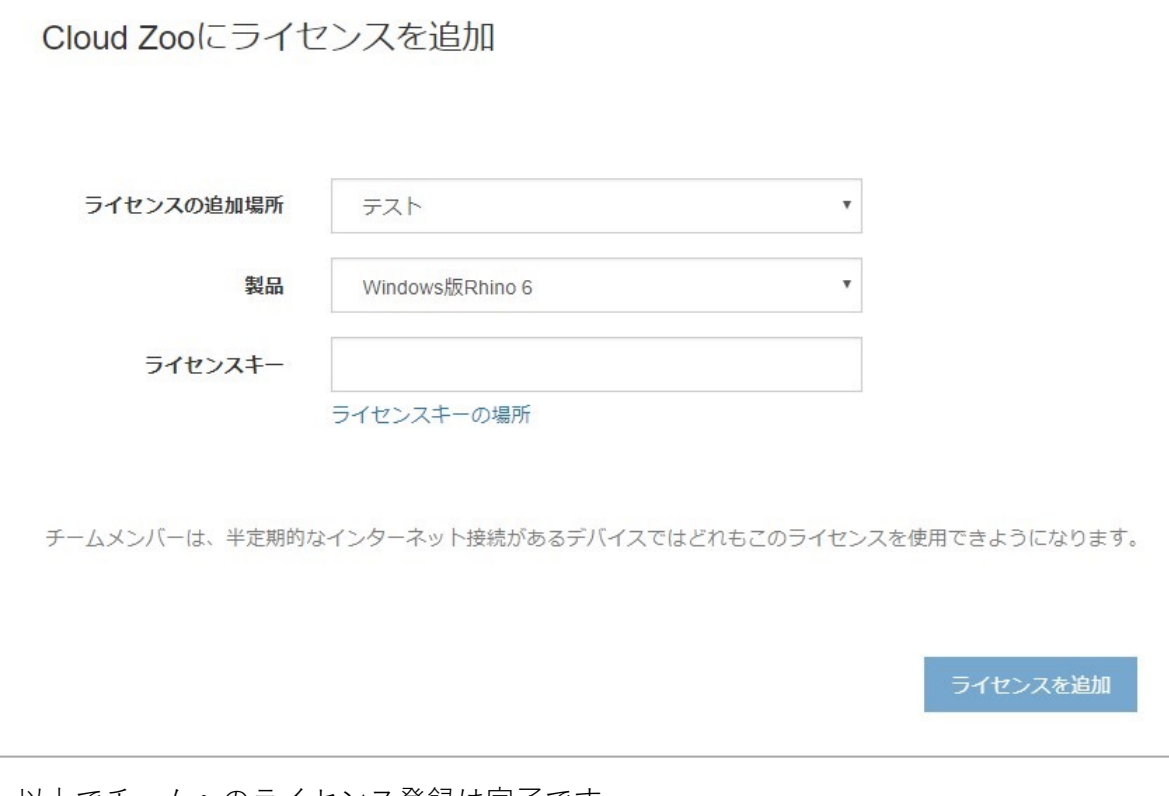

以上でチームへのライセンス登録は完了です。 チーム削除時の注意: チームにライセンスを登録したままの状態でチームを削除した場合、チームに登録して あるライセンスが使⽤できなくなります。 チームを削除する場合は、かならずライセンスを解除したのちに実⾏ください。

### **5 - 招待されたチームに参加する (使⽤者向け)**

①チーム管理者から届いた招待メールを開封し、本⽂にある「こちら」をクリックします。

さらに表示

Rhino Accounts – Testに招待されました。

**Rhino Accounts** 

チーム参加のご案内

さんがあなたをチーム「Test」に招待しています。この招待を受諾すると、チームのメン バーはあなたの名前およびメールアドレスを見ることができます。

招待を受諾するにはこちらをクリックしてください。

よろしくお願いいたします。 ウィル・ピアソン (Will Pearson) Robert McNeel & Associates

**※メールが確認できない場合**

招待メールはRhinoの開発元であるMcNeel社のメールアカウントから送信されます。 メールの受信を確認できない場合は迷惑メールBoxも併せてご確認ください。

②ログイン画⾯が表⽰されたら、作成したRhinoアカウントでログインします。 ※ログイン済みの場合、この画面はスキップされます。手順③へ進みます。

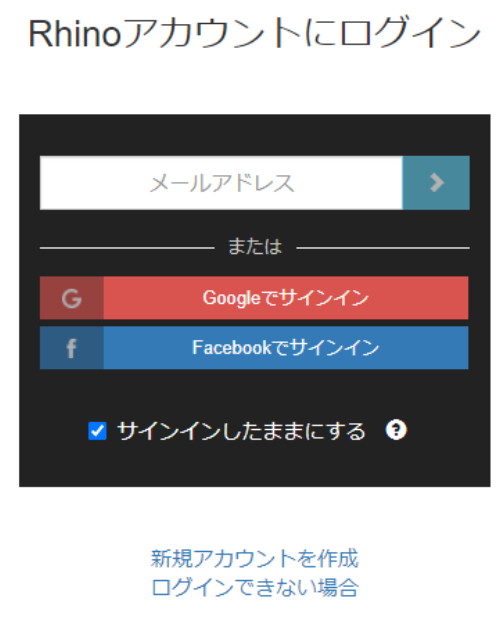

チームに参加 チーム「」に「 」として参加しますか? トームに参加 辞退

③ "チームに参加"ページが表⽰されたら"チームに参加"ボタンをクリックします。

#### **※Rhinoアカウントを複数持っている場合**

Rhinoアカウントを複数持っている⽅は、チームに参加しようとしているRhinoアカウン トが正しいことを確認してください。違うアカウントだった場合は**"\*\*ではありません か?アカウントを切り替え"**のボタンをクリックして、所属する組織のメールアドレスを 使ったRhinoアカウントにログインしなおします。

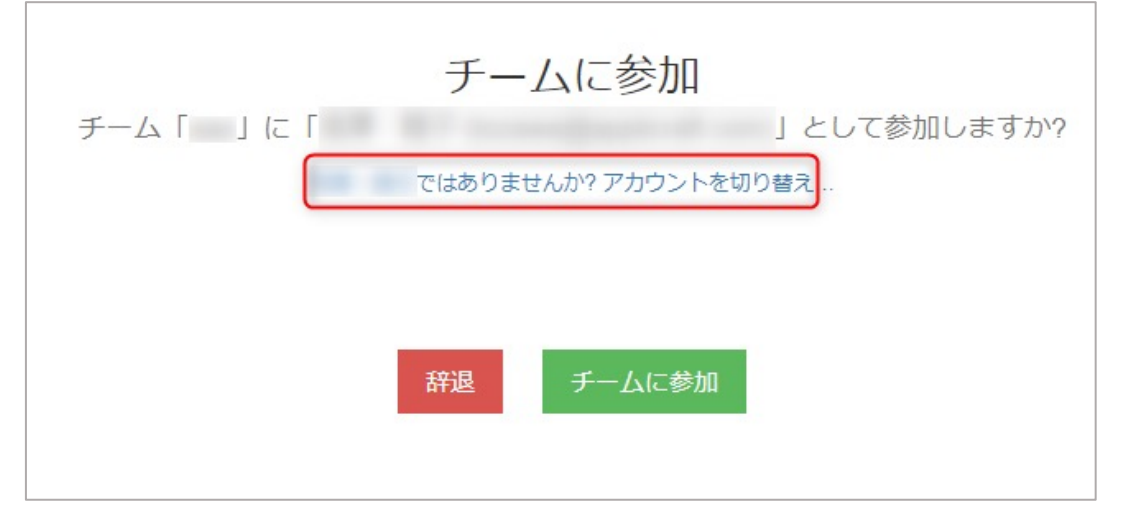

(4)"チームへの参加が正常に行われました"と表示されたらチームへの参加は完了です。

●チームへの参加が正常に行われました。

#### **※有効期限切れのエラーが表⽰される場合**

招待メールのリンクは一定期間が経過すると無効化されます。エラーが表示された場合 は、チーム管理者に連絡をとり招待メールを再送してもらいます。

▲ クリックされたリンクはもう有効ではありません。

**6 - Rhinoをインストールし起動する (管理者・使⽤者共通)**

[①以下のリンクから最新のRhinoインストーラ](http://www.applicraft.com/rhino-download/)をダウンロードします。 http://www.applicraft.com/rhino-download/

②ダウンロードしたインストールプログラムをダブルクリックします。

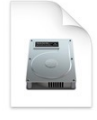

rhino\_8.0.23304. 09002.dmg 628.3 MB

③RhinoアイコンをApplicationフォルダにドラッグします。

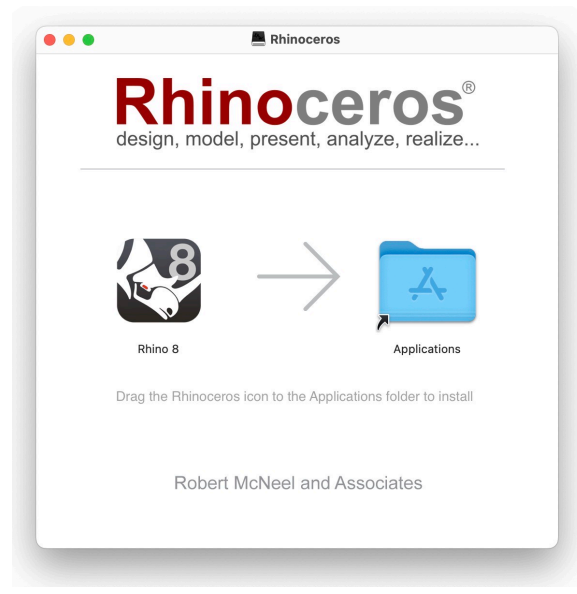

④コピーが完了するまで待ちます。

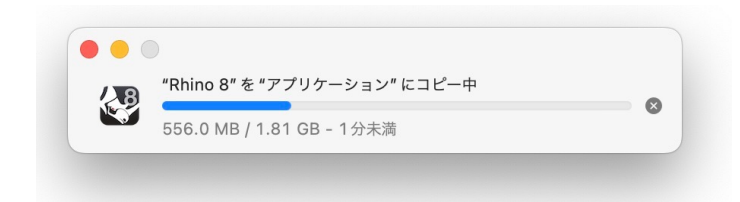

⑤コピーが完了したらFinderのアプリケーションからRhinoを起動します。

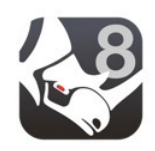

Rhino 8

⑥警告画⾯が表⽰される場合は"開く"をクリックします。

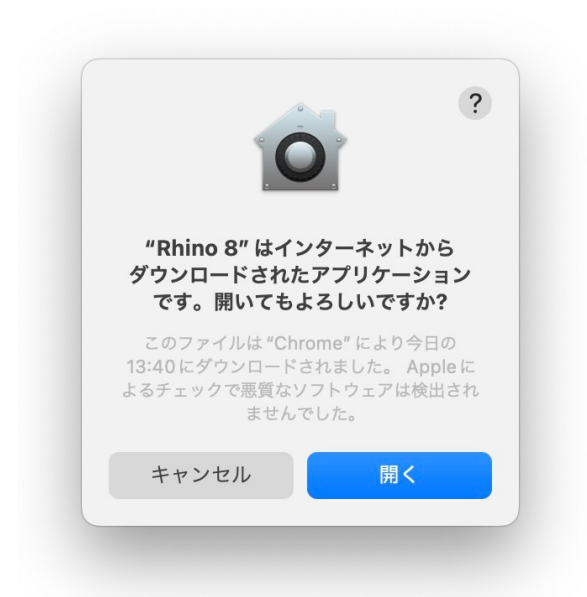

⑦使⽤許諾契約書・プライバシーポリシーの**同意ボタンにチェック**を⼊れます。 Rhinoアカウントに設定した⾃⾝の**メールアドレスを⼊⼒**し**続⾏**をクリックします。

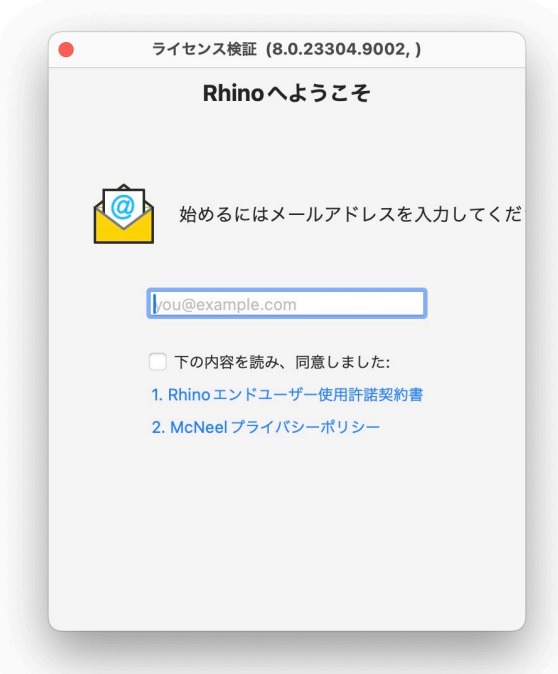

⑧「⾒つかりました!」の画⾯が表⽰されたら、ログイン⽅法のボタンをクリックします。

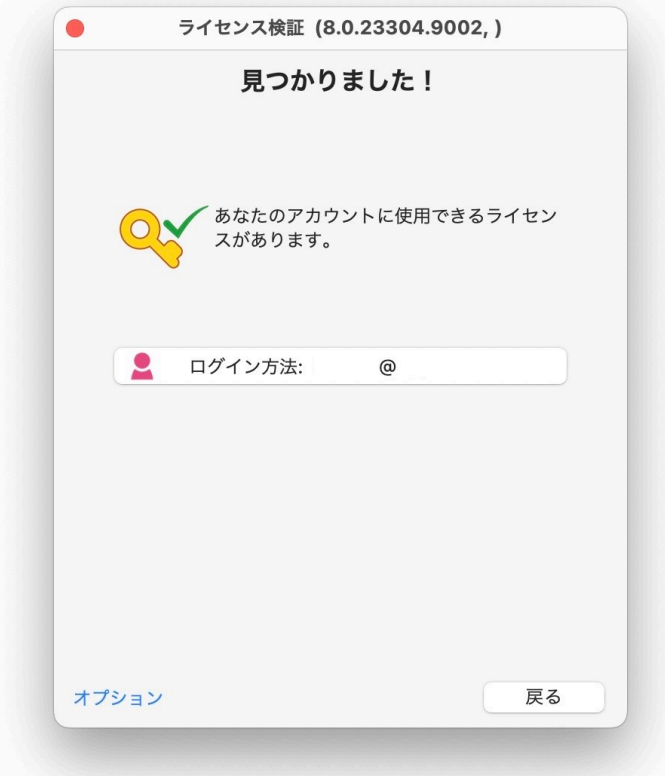

⑨ブラウザが開き、Rhinoアカウントでのログインを求められます。 **百身の設定したパスワードでログイン後、Rhinoの使用が可能になります。** 

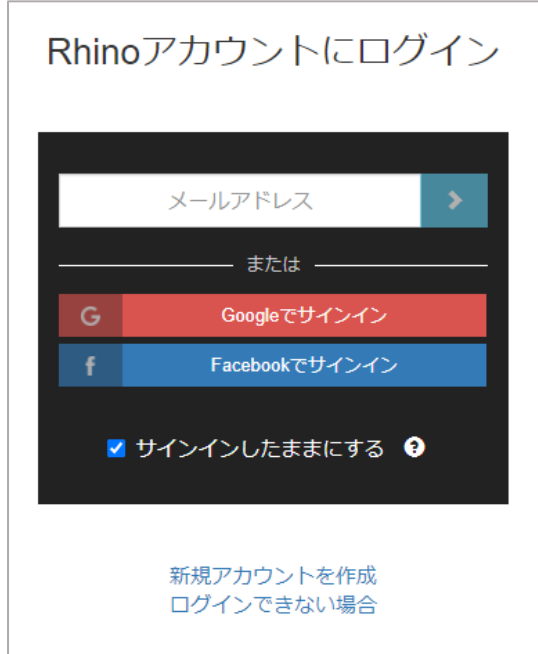

ここからは Zoo で運用する場合のインストール手順を説明しています。 **Cloud Zoo での設定をご希望の場合は、この⼿順をスキップして9Pへ進んでください。**

Zoo の設定は以下のステップで進めていきます。

<span id="page-19-0"></span>1-Zoo をインストールする (管理用PCでの操作)

2-Zooにライセンスを登録する (管理者用PCでの操作)

3-Rhinoをインストールする (使用者用PCでの操作)

### **Zooをインストールする前に**

Zoo は、Rhino と同じネットワーク上に所属する「Windows PC1 台」に設定します。 インストール前に以下をご確認ください。

※ ファイアウォールで TCP ポート 80 が開かれていることを確認してください。 ※ Microsoft .NET Framework 4.8 が必要です。

※ライセンスを利用する際はZooサービスが動いている必要がありますので、授業中に電 源が入っていて、生徒が操作することのできない講師用のPCなどにZooをインストールす る事をお勧めします。

※各種インストーラをダウンロードする際Rhinoアカウントへのログインが必要になりま す。アカウントの作成⽅法は9Pの[1-Rhinoアカウントの作成]を参考ください。

#### **1 - Zoo をインストールする (管理⽤PCでの操作)**

Zoo8をインストールします。以前のバージョンのZooをインストール済みの場合も、Zoo を終了した上で以下の⼿順で最新バージョンのZooをインストールしてください。既に最 新バージョンのZooがインストールされている場合、この⼿順はスキップして**2 ‒ Zooに ライセンスを登録する**へ進みます。

[①Zoo8 のインストールプログラムをダウンロード](https://www.rhino3d.com/download/zoo/latest/)します。 https://www.rhino3d.com/download/zoo/latest/ こちらのページで、メールアドレスを入力した後、「次へ」をクリックするとダウンロー ドが開始されます。 (インストールプログラムは、PC に保存してください)

②ダウンロードしたファイルをダブルクリックして、インストールプログラムを起動しま す。

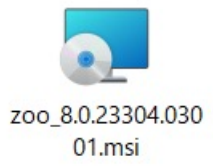

③Install をクリックし、Zoo8 のインストールを開始します。

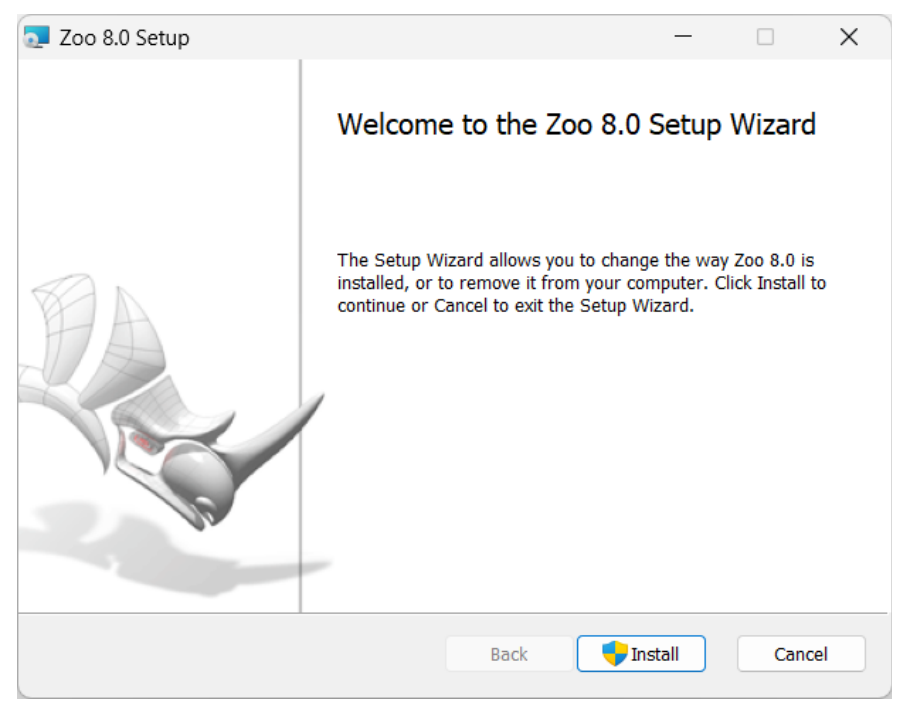

④インストールが完了したら Finish をクリックします。

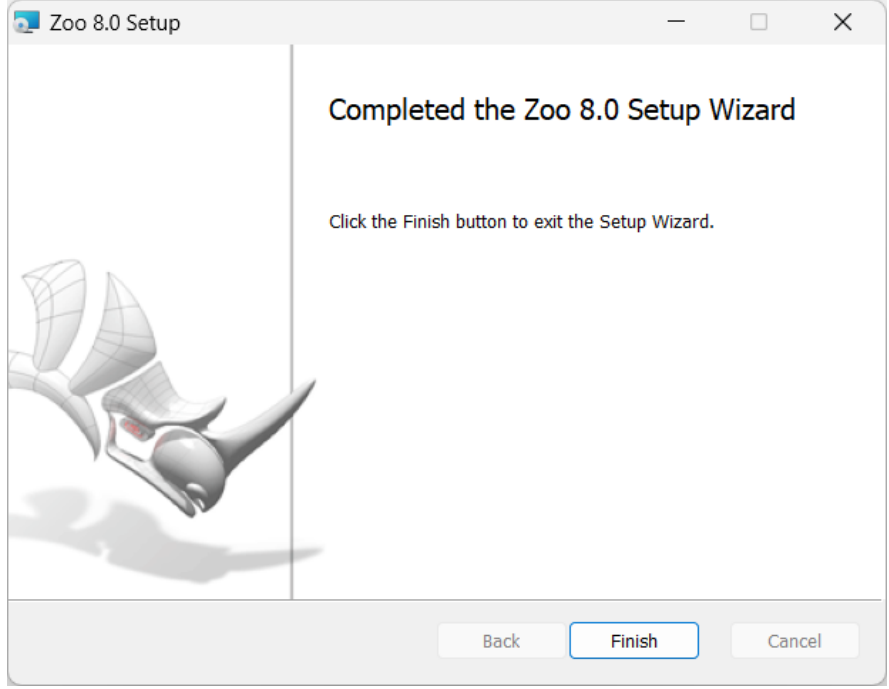

これで Zoo8 がインストールされました。

### **2- Zooにライセンスを登録する オンラインバリデーション (管理者⽤PCでの操作)**

①Zoo を起動します。Windows の[スタート]から、「Zoo8.0」フォルダ内の「Zoo 8」 をクリックする事で起動できます。

②Zoo8 のEdit メニュー>Add を実⾏します。

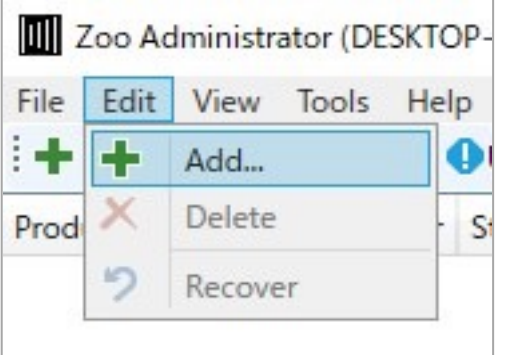

③Add License 画⾯が表⽰されます。

ドロップダウンリストより、ライセンスを登録する製品を選択し、名前、組織名、ライ センスキーを⼊⼒し、[Add]をクリックします。

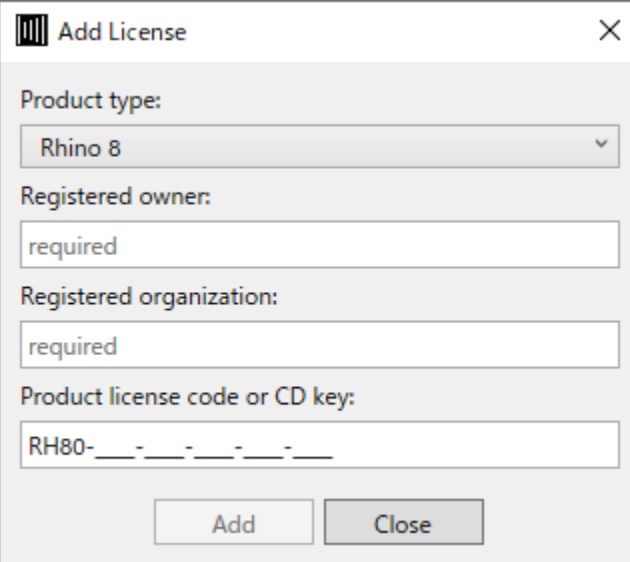

※バリデーションには必ず購入した企業・団体・教育機関の情報をご利用ください 。 ※プラグイン製品の場合も同様に選択・追加します。

4メールアドレスの入力画面が表示されたら、購入した企業・団体・教育機関の管理用 メールアドレスを⼊⼒します。

※このアドレスはZooの移設や、再度バリデーションを行う際に入力を求められます。

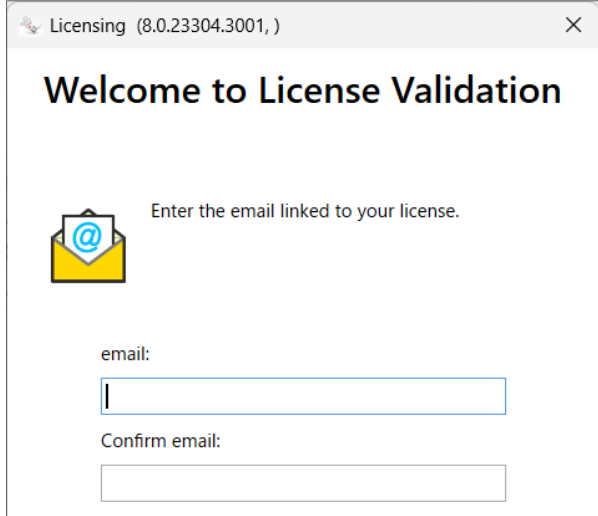

※**オフライン環境**、またはセキュリティで⼀部WEBページへのアクセスが制限されてい る場合、メールアドレス入力後に"**サーバへの接続エラー**"が表示されます。その場合は **26P オフラインバリデーションの項⽬に進んでください。**

⑤ユーザ情報を⼊⼒してContinueで次に進みます。

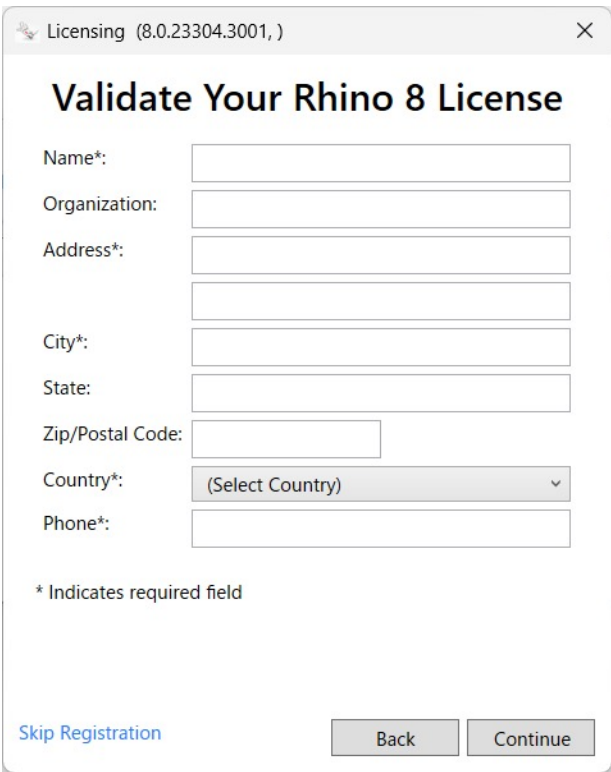

⑥「About You」の画⾯が表⽰されたらContinueで次に進みます。

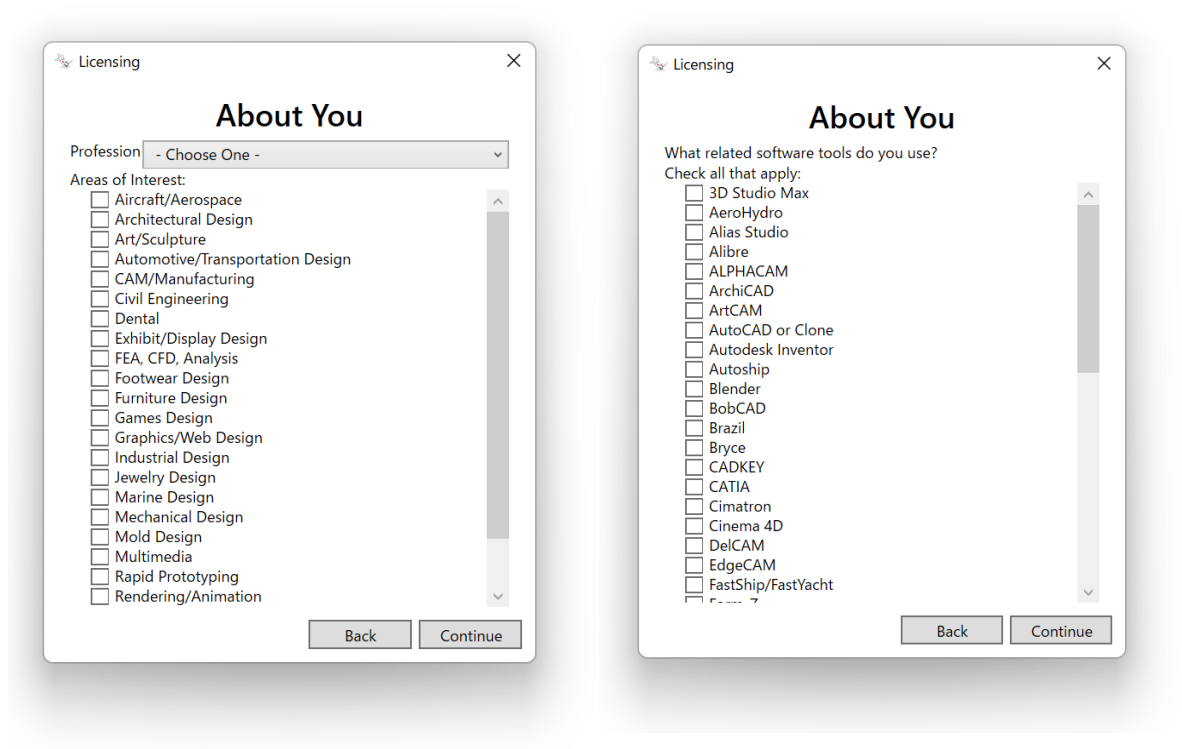

### **※「Enter Previous Version License Key」の画⾯が表⽰された場合**

アップグレードライセンスの場合、アップグレード元となる以前の製品のライセンス キーを確認されます。この画面が表示されたらRhino6以前のライセンスキーを入力し ます。アップグレード元ライセンスの認証に利用したメールアドレスと異なる場合エ ラーが表⽰される場合があります。同じメールアドレスをご利⽤ください。

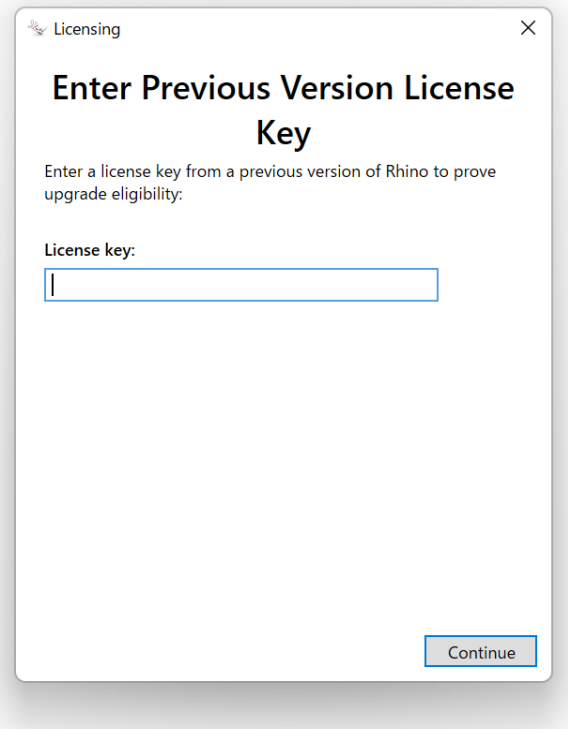

⑦"Successfully"が表⽰されたらライセンスの追加は完了です。"Close"ボタンをクリック し画⾯を終了します。

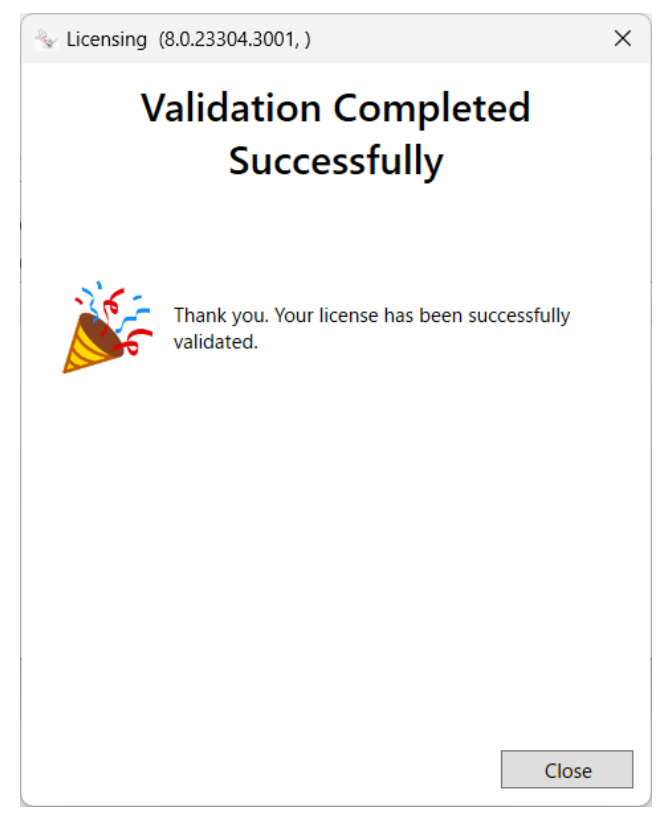

これでZooへのライセンス登録は完了です。

### **Zoo オフラインバリデーション - 1 -**

オフライン環境下にあるPCでバリデーションを試した場合、メールアドレス入力後に サーバへの接続エラーが表⽰されます。

このエラーが表示された場合は以下の手順に沿ってオフラインバリデーションを試しま す。**オンラインでのバリデーションが成功している⽅は、この⼿順をスキップして30Pの 3 ‒ Rhinoをインストールするに進みます。**

①接続エラー画⾯内の "Get Validation Code Manually"をクリックします。ライセンスキー を⼊⼒し"continue"で次に進み "Get Validation Code Manually"を再度クリックします。

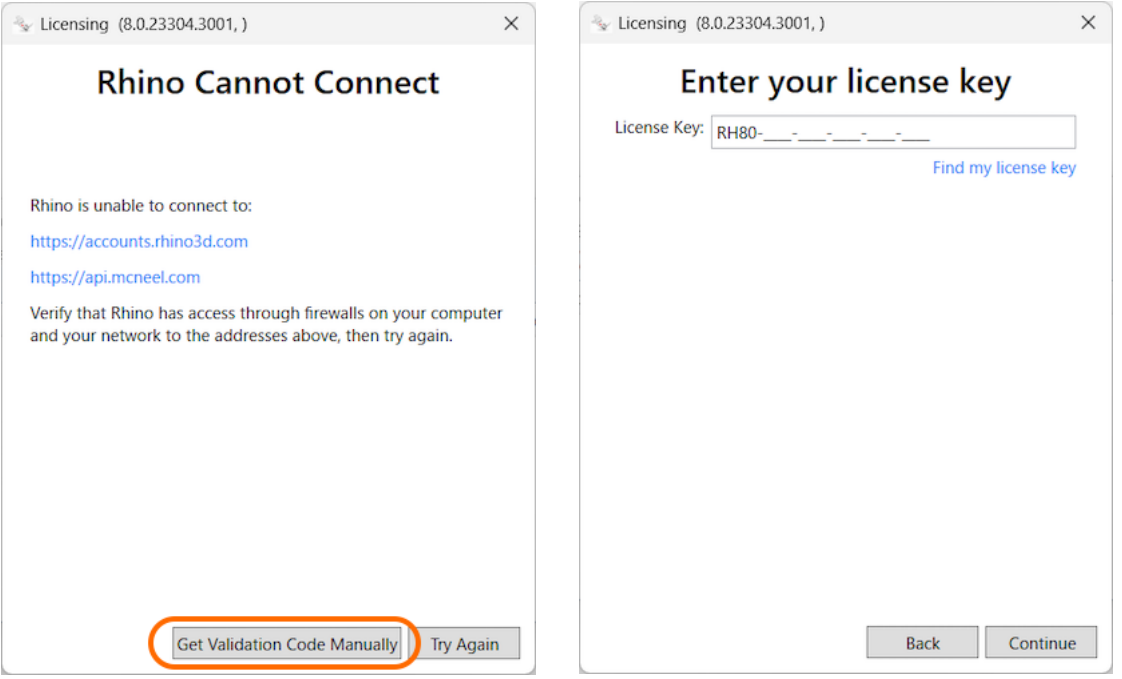

②表⽰されたデバイス情報を控えます。控え終わったらContinueをクリックします。

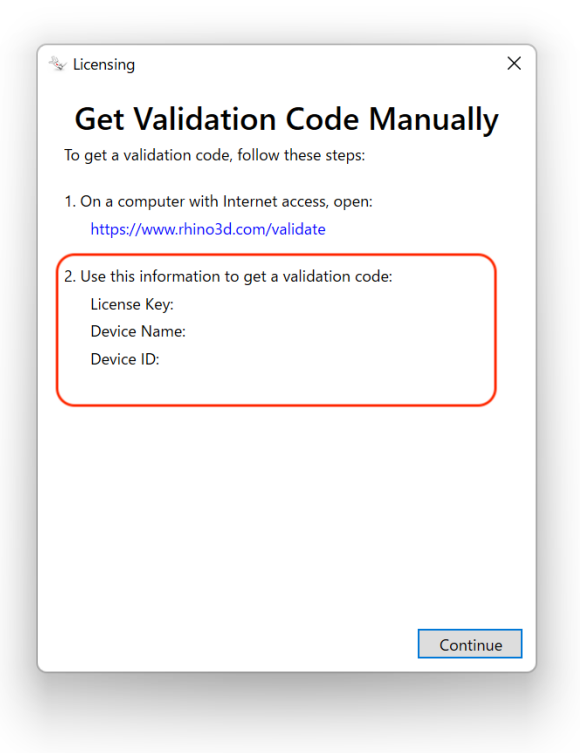

**Zoo オフラインバリデーション - 2 -**

③**[ネットワークにつながっている端末](https://www.rhino3d.com/validate/)**から以下の URL へアクセスします。 https://www.rhino3d.com/validate/

④表示された画面に沿って、メールアドレスとライセンスキーを入力し"次へ"をクリック します。

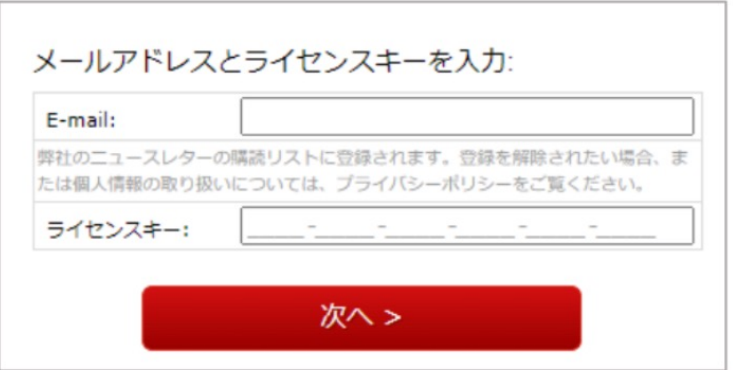

(5)手順②で確認したデバイス情報を入力し、次に進みます。

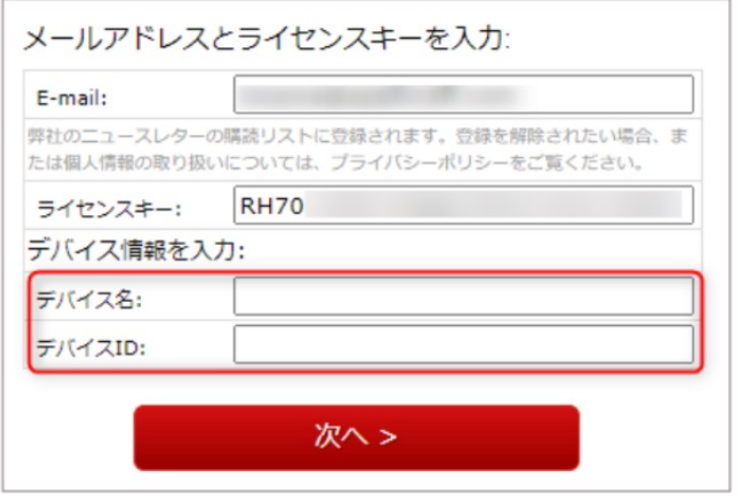

※アップグレードライセンスだった場合、ここでアップグレード元のライセンスキーを 確認される場合があります。その場合はRhino6以前のライセンスキーを入力してくださ い。前回と同じメールアドレスをバリデーションにご利用ください。

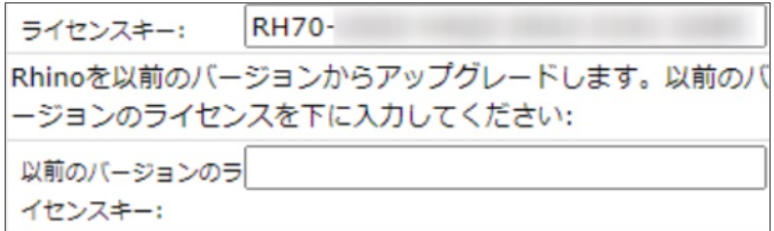

### **Zoo オフラインバリデーション - 3 -**

⑥ユーザ情報を⼊⼒して次に進みます。

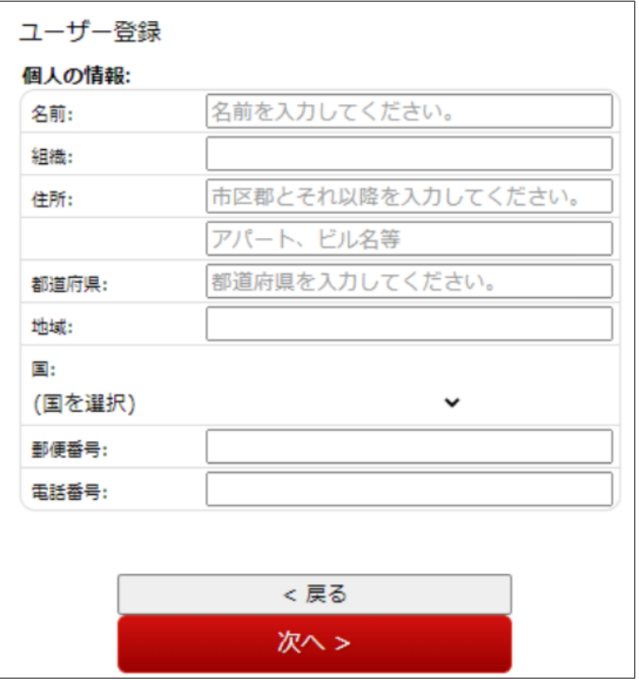

⑦表⽰されたバリデーションコード(⻩⾊部分)を控えます。

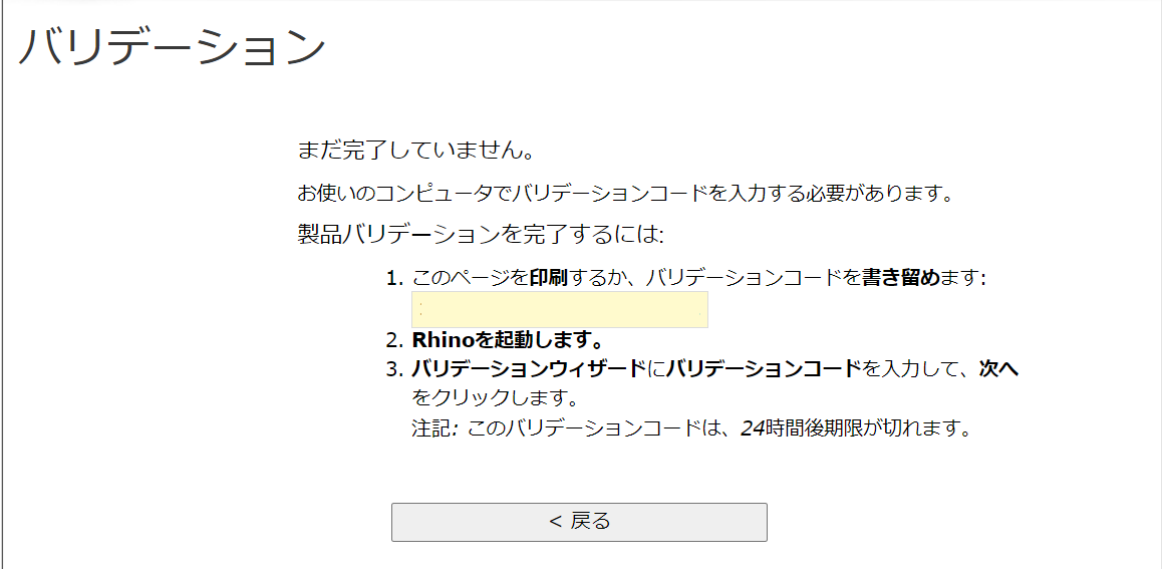

# **Zoo オフラインバリデーション - 4 -**

8ZooがインストールされているPCに戻り、手順⑦のバリデーションコードを入力しま す。

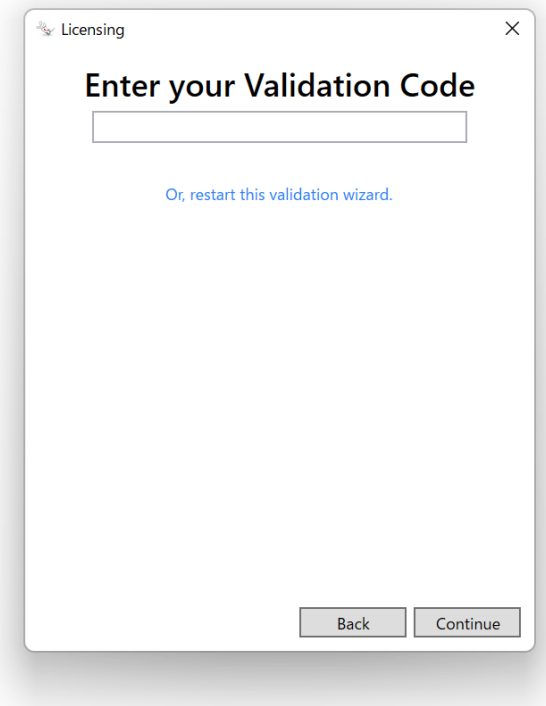

これでオフラインでのバリデーションは完了です。

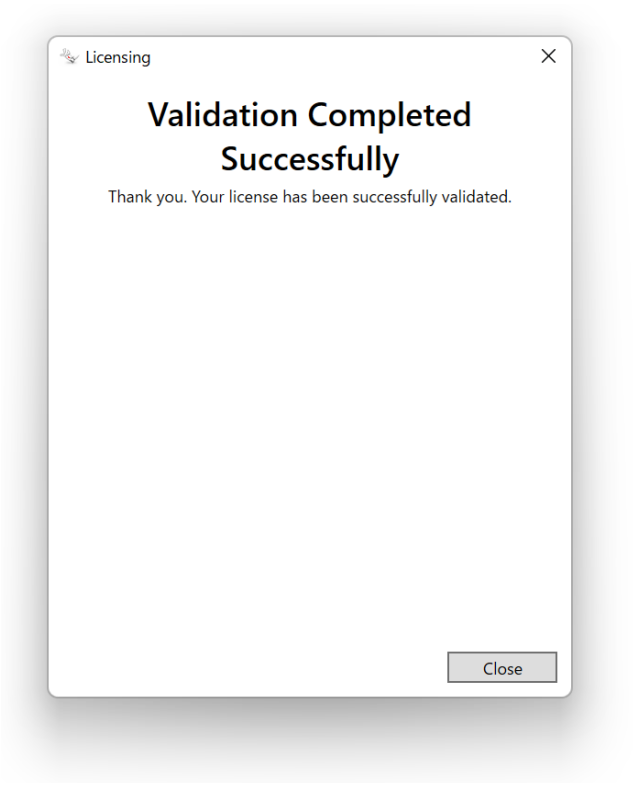

**3 ‒ Rhinoをインストールする (使⽤者⽤PCでの操作)**

[①以下のリンクから最新のRhinoインストーラ](http://www.applicraft.com/rhino-download/)をダウンロードします。 http://www.applicraft.com/rhino-download/

②ダウンロードしたインストールプログラムをダブルクリックします。

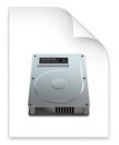

rhino\_8.0.23304. 09002.dmg 628.3 MB

③RhinoアイコンをApplicationフォルダにドラッグします。

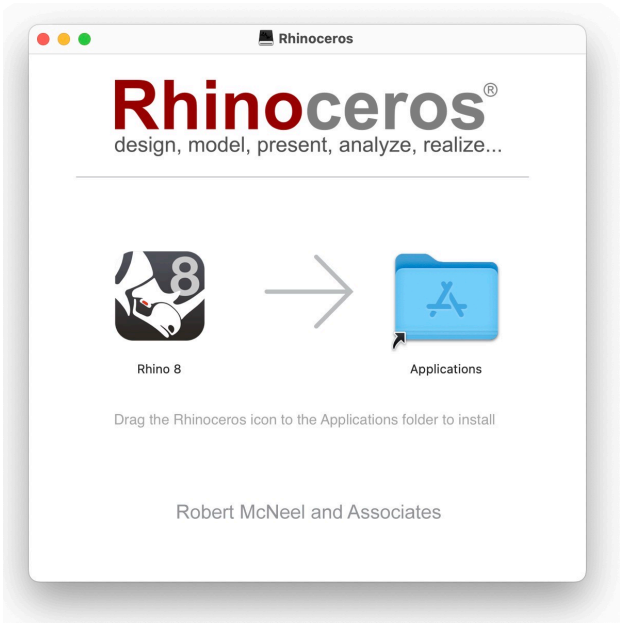

④コピーが完了するまで待ちます。

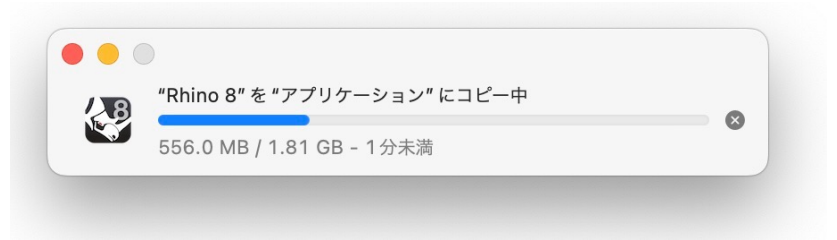

⑤コピーが完了したらFinderのアプリケーションからRhinoを起動します。

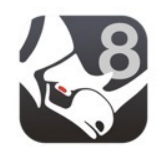

Rhino 8

⑥警告画⾯が表⽰される場合は"開く"をクリックします。

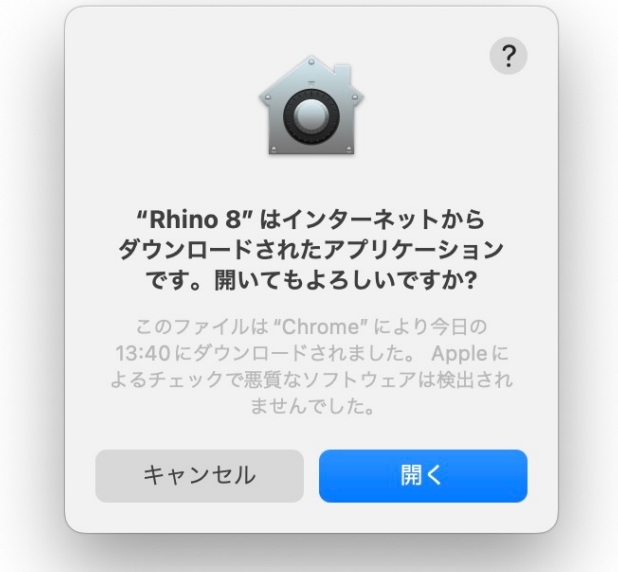

⑦使⽤許諾契約書・プライバシーポリシーの**同意ボタンにチェック**を⼊れます。 左下の**オプション**をクリックし、**LAN Zooを使⽤** をクリックします。

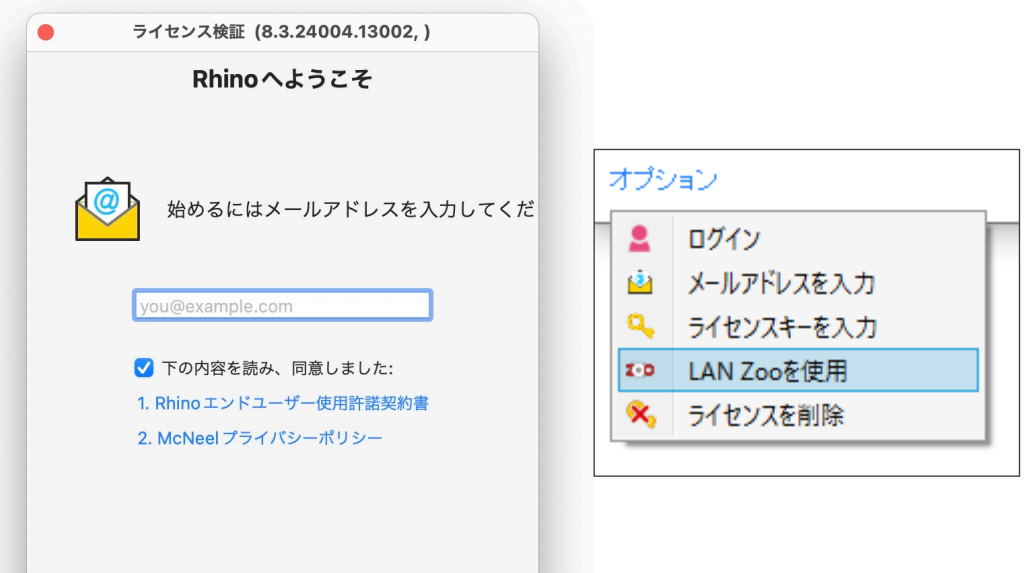

オプション

8200 がインストールされている「コンピューター名| または「IP アドレス| を入力し、 続⾏をクリックします。

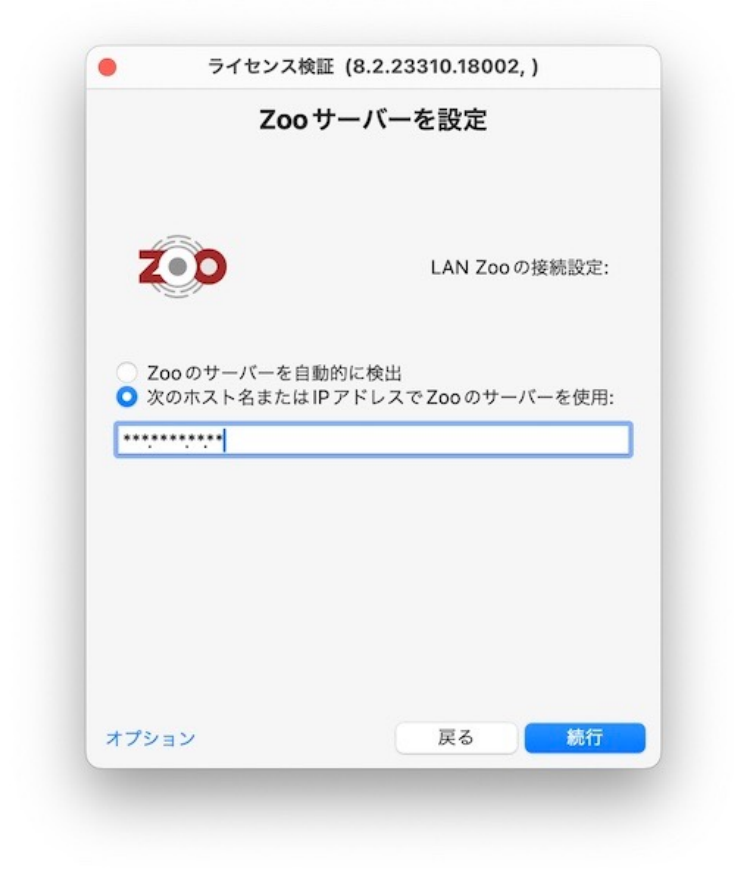

接続が完了すると Rhinoの使用が可能になります。

# **ラボラトリーライセンス - 困った時は(各種お問い合わせ先) -**

Rhinoceros に関するお問い合わせ・ご要望などは E-mail にて承ります。

## **メールアドレス**

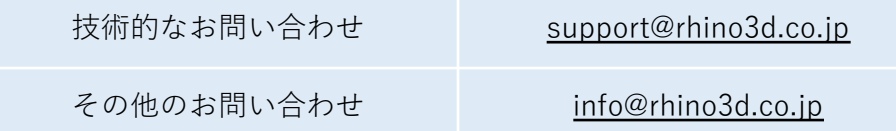

### **ホームページ**

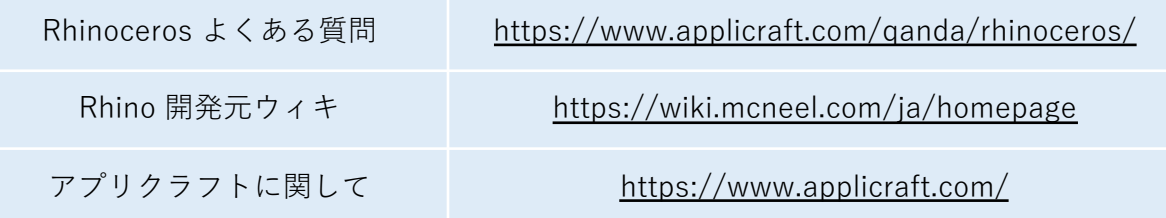